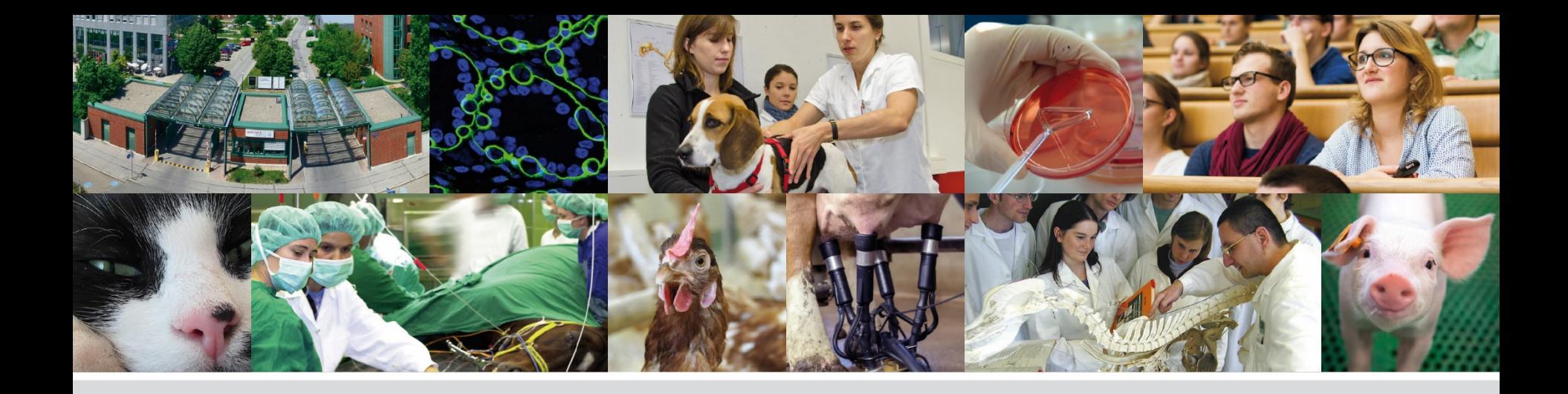

## **PHAIDRA - Schritt für Schritt**

### **Eine Zugriffsbeschränkung vergeben**

vetmeduni vienna

Veterinärmedizinische Universität Wien (Vetmeduni Vienna)

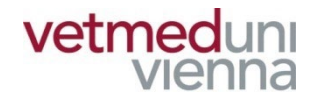

### **In PHAIDRA veröffentlichte und archivierte Objekte sind grundsätzlich frei zugänglich. Bei Bedarf können Sie den Zugriff auf ein Objekt auf bestimmte Personengruppen oder einzelne Personen beschränken.**

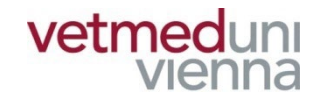

### **GLOSSAR**

- Objekt: ein Objekt ist eine Datei, z.B.: **Textdokument, Audioaufnahme, etc.**
- **Objektdatensatz: enthält die Metadaten eines Objekts, gibt BenutzerInnen wesentliche Informationen über das Objekt und steuert den Zugriff auf das Objekt**
- Metadaten: Metadaten beschreiben ein Objekt / eine Collection. Es sind "Daten über Daten", z.B.: **Titel, AutorIn, Erscheinungsjahr, etc.**

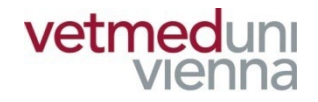

### **GLOSSAR**

- Collection: Sammlung beliebig vieler Objekte, **welche eine inhaltliche, administrative oder sonstige Einheit bilden**
- Collectiondatensatz: enthält die Metadaten einer **Collection, gibt BenutzerInnen wesentliche Informationen über die Collection und zeigt die dazugehörigen Objekte an**
- Permalink: ein dauerhaft gleichbleibender Link im **WWW. Verlinkt fortdauernd zu einer bestimmten Ressource im Internet (z.B.: Objekt in Phaidra)**

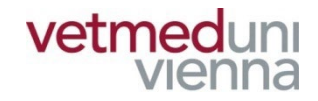

## **ZUGRIFSSBESCHRÄNKUNG**

## **1. ZUGRIFFSBESCHRÄNKUNG ZU BEACHTEN**

- **Zugriffsbeschränkungen können auf drei Ebenen (Entitäten) vergeben werden!**
	- **Zugehörigkeiten**
	- **Einzelne Personen**
	- **Gruppen**
- **Zugriffsbeschränkungen können nur für Objekte (nicht für ganze Collections) vergeben werden!**
- Bei Vergabe einer Zugriffsbeschränkung bleiben **die Metadaten im Objektdatensatz frei zugänglich!**

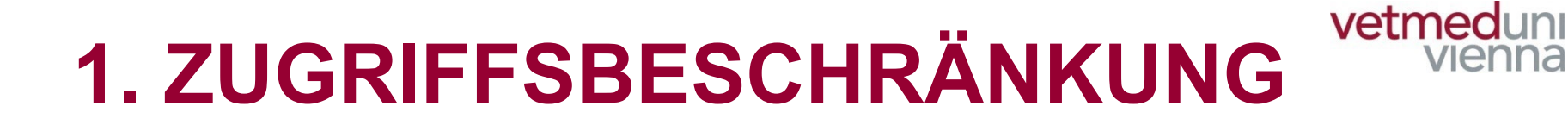

#### ■ Klicken Sie im Objektdatensatz auf **"Berechtigungen"**

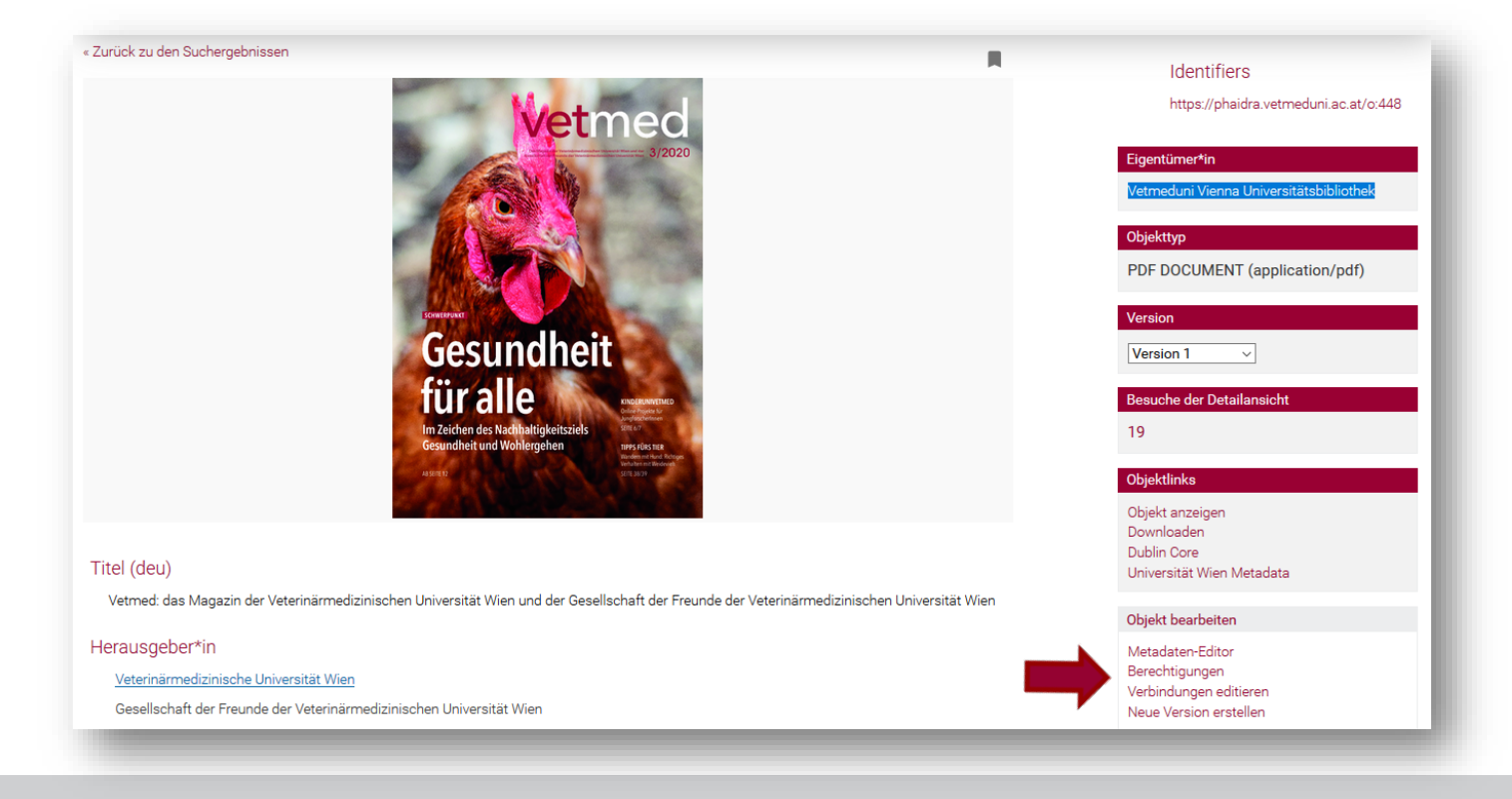

#### vetmeduni **1. ZUGRIFFSBESCHRÄNKUNG**

#### ■ Wählen Sie die gewünschte Ebene (Entität)

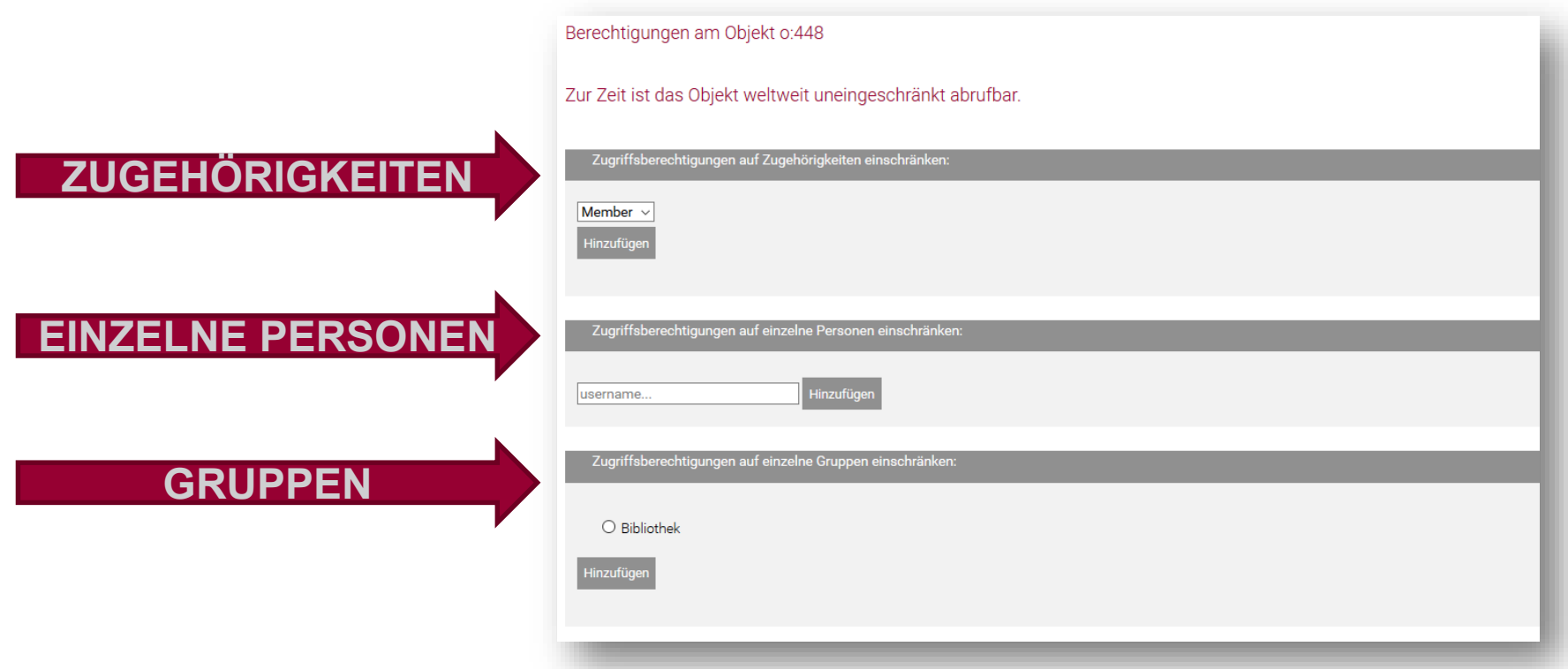

## **1.1 ZUGEHÖRIGKEITEN**

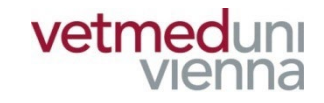

**"Member": Alle Universitätsangehörigen**

■ "Student": Studierende

#### **"Faculty": wissenschaftliches Universitätspersonal**

**■** "Staff": allgemeines Universitätspersonal

## **1.1 ZUGEHÖRIGKEITEN**

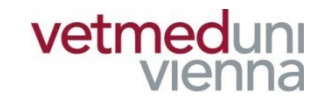

### ■ Wählen Sie eine "Zugehörigkeit" und klicken Sie auf "hinzufügen"

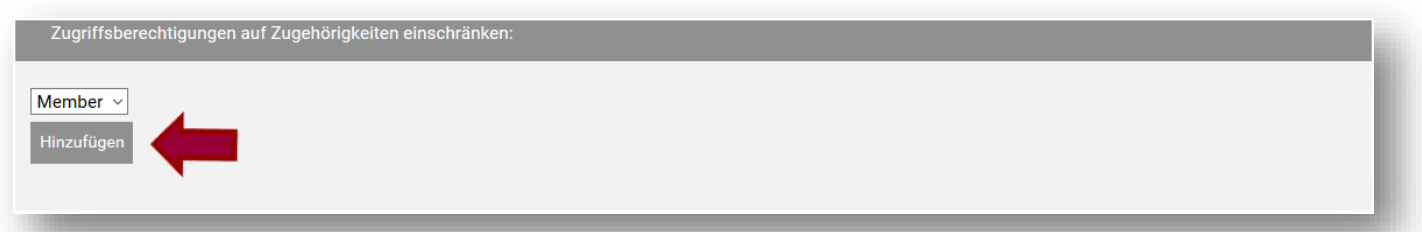

■ Nur Mitglieder dieser "Zugehörigkeit" können das **Objekt aufrufen (hier: "Member", somit alle Universitätsangehörigen)**

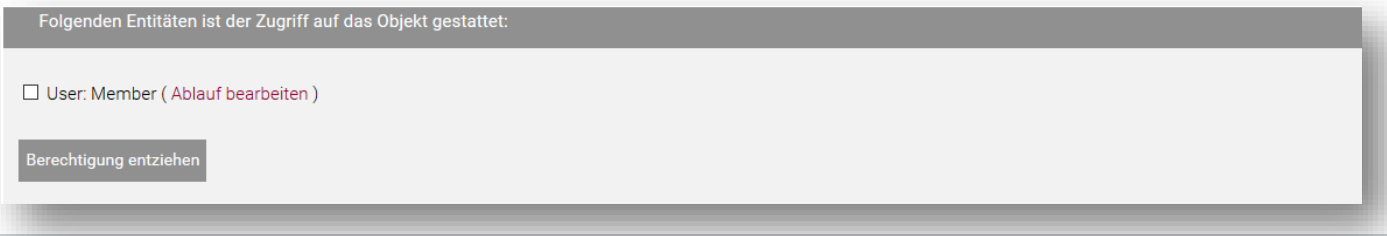

### **1.2 EINZELNE PERSONEN**

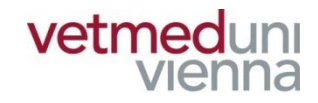

#### **Tragen Sie den Vetmed-Benutzernamen der Person**  in das Feld ein und klicken Sie auf "hinzufügen"

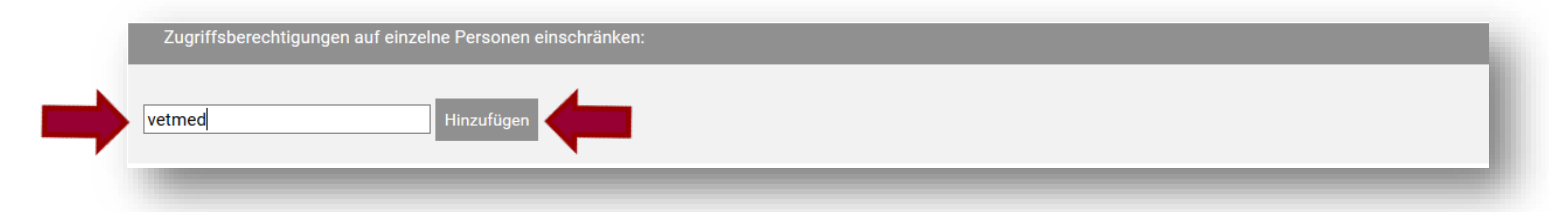

#### ■ Nur die betreffende Person kann das Objekt **aufrufen**

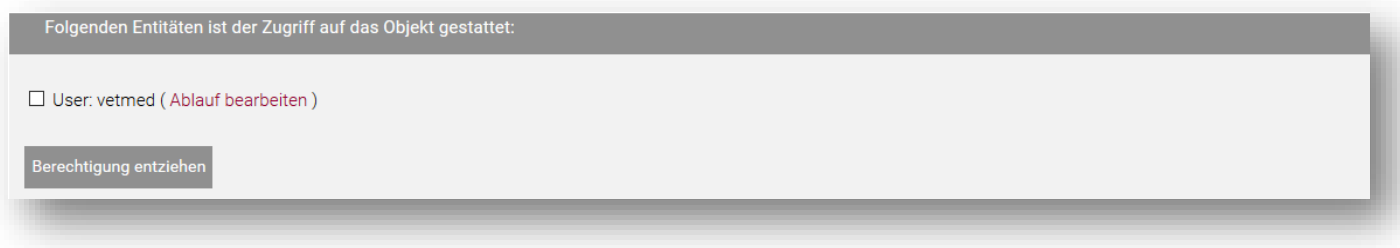

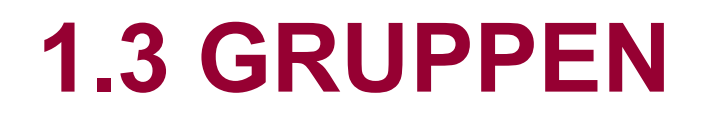

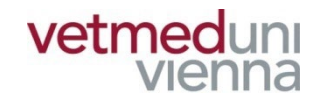

#### ■ Wählen Sie eine Gruppe und klicken Sie auf **"hinzufügen"**

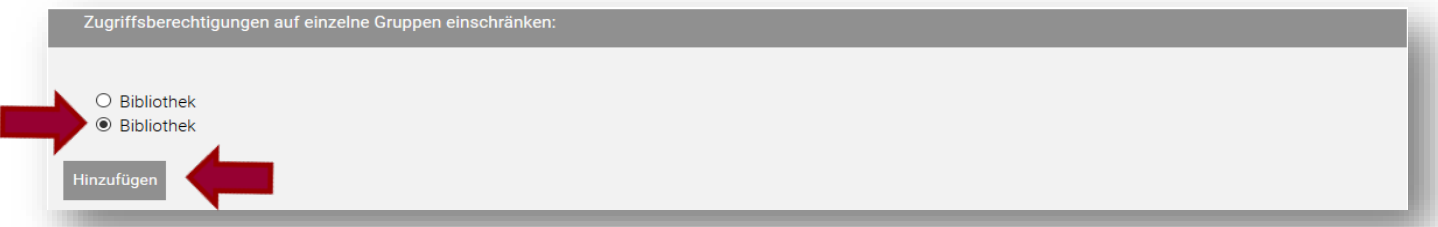

#### **Nur Gruppenmitglieder können das Objekt aufrufen**

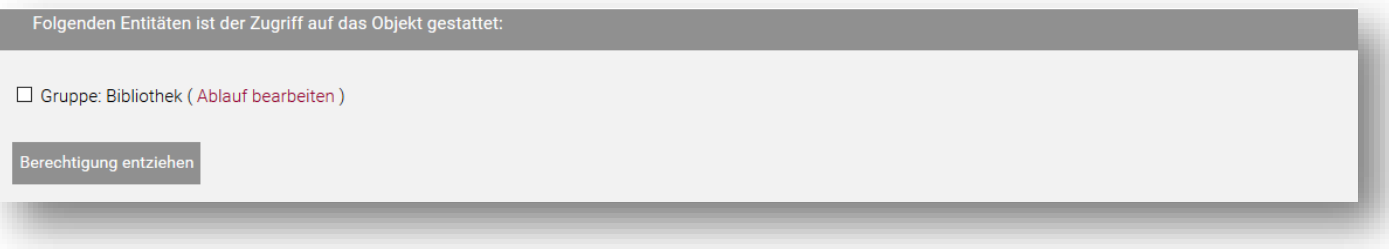

## **1.3. GRUPPE ERSTELLEN**

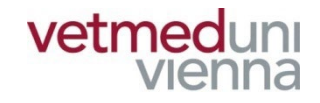

### ■ Klicken Sie am Startbildschirm auf "Meine **Gruppen" und anschließend auf "Neue Gruppe"**

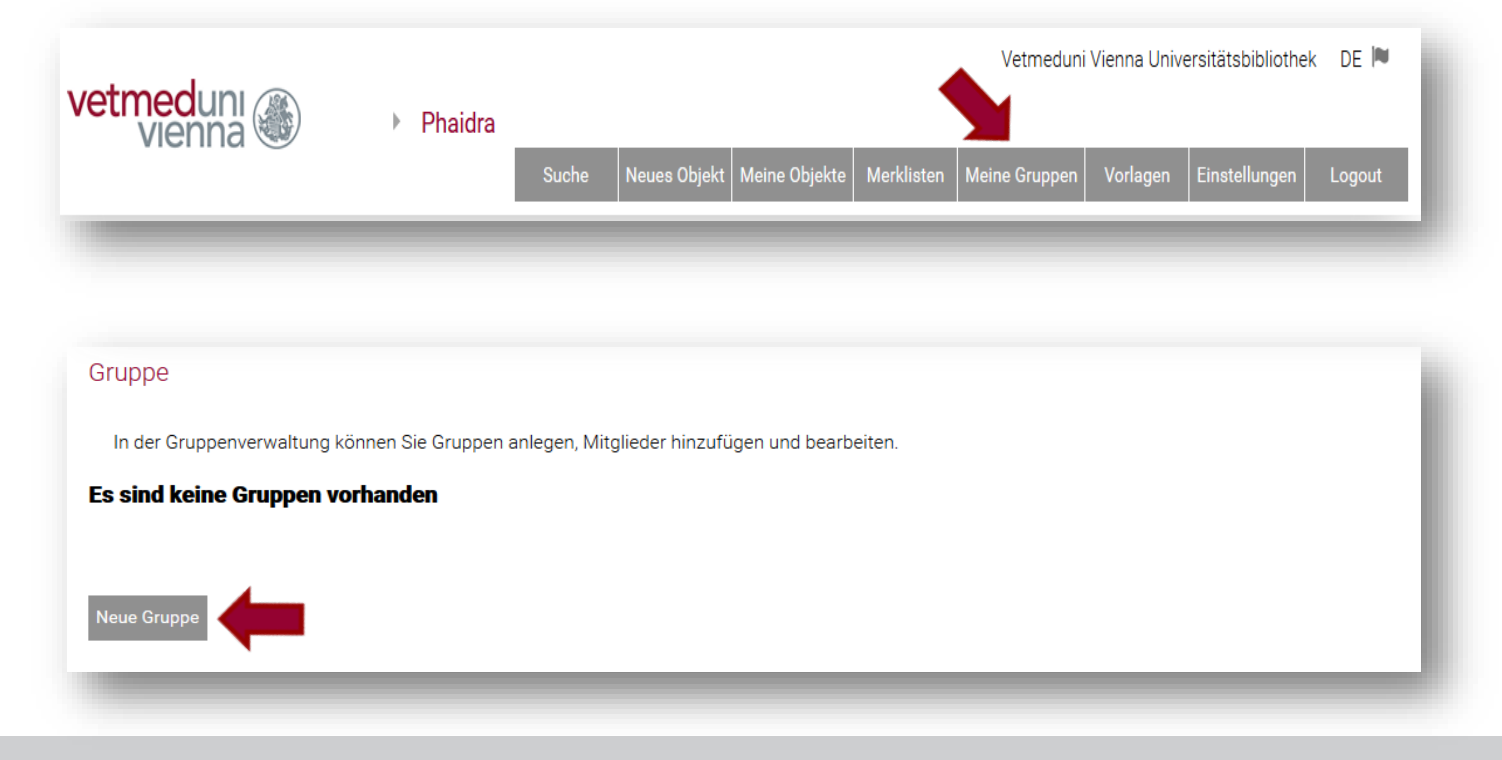

### **1.3. GRUPPE ERSTELLEN**

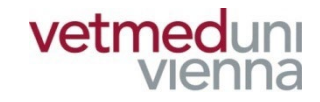

#### **Geben Sie einen Namen für die Gruppe ein**

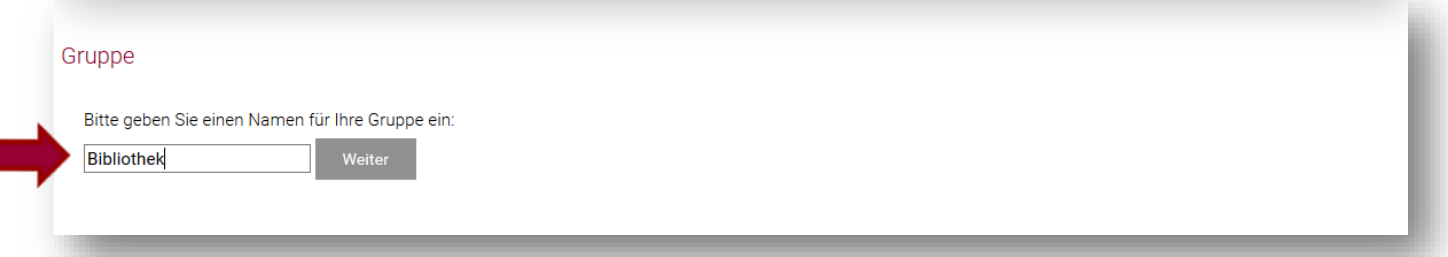

#### **Fügen Sie der Gruppe neue User hinzu**

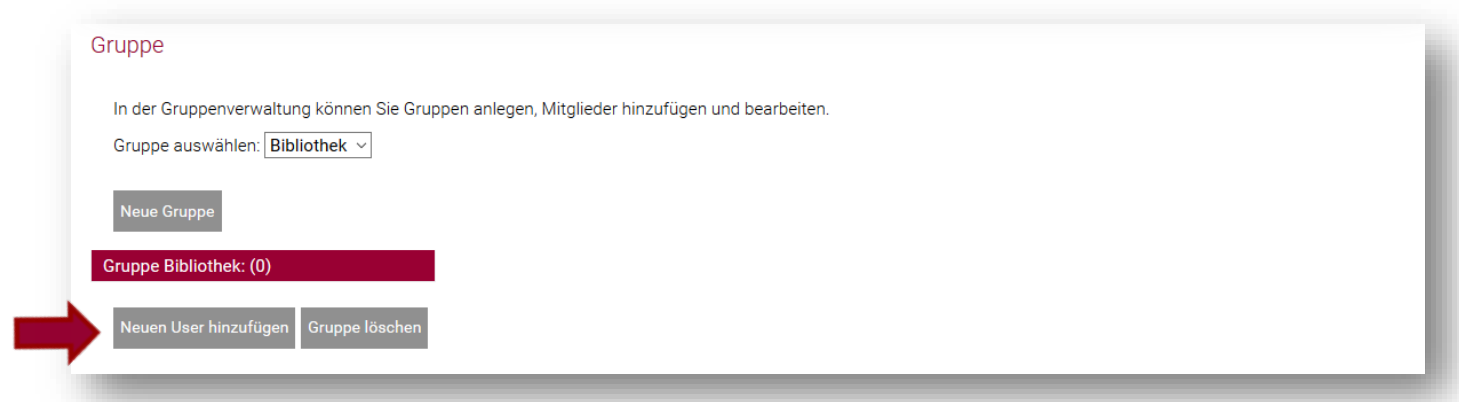

### **1.3. GRUPPE ERSTELLEN**

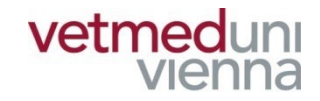

### ■ Tragen Sie den VETMED-Benutzernamen der **betreffenden Person im Feld ein**

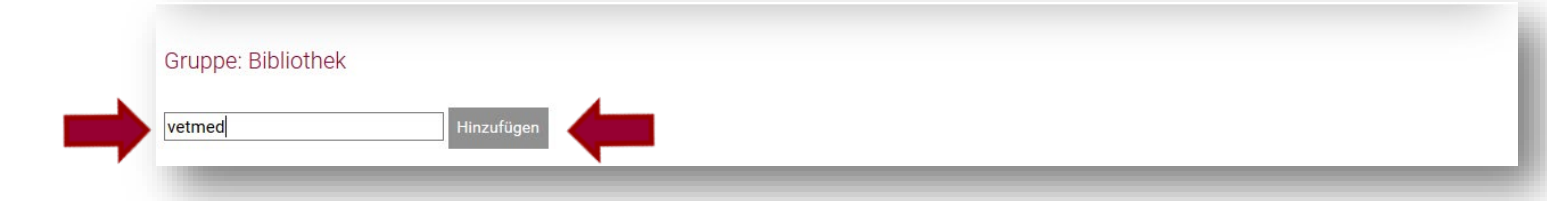

**Die Person ist der Gruppe hinzugefügt**

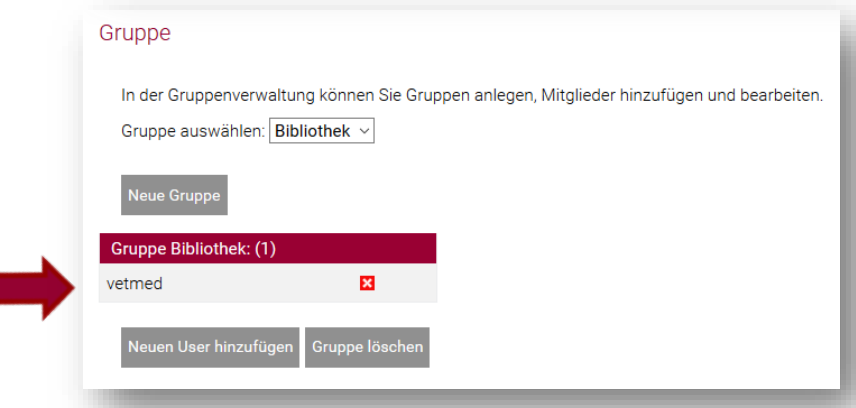

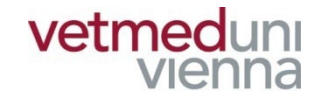

## **2. ZUGRIFFSBESCHRÄNKUNG ZEITLICH BEFRISTEN**

## **2. ZUGRIFFSBESCHRÄNKUNG ZEITLICH BEFRISTEN**

 **Eine Zugriffsbeschränkung kann zeitlich befristet vergeben werden. Klicken Sie dazu nach erfolgter**  Zugriffsbeschränkung auf "Ablauf bearbeiten"

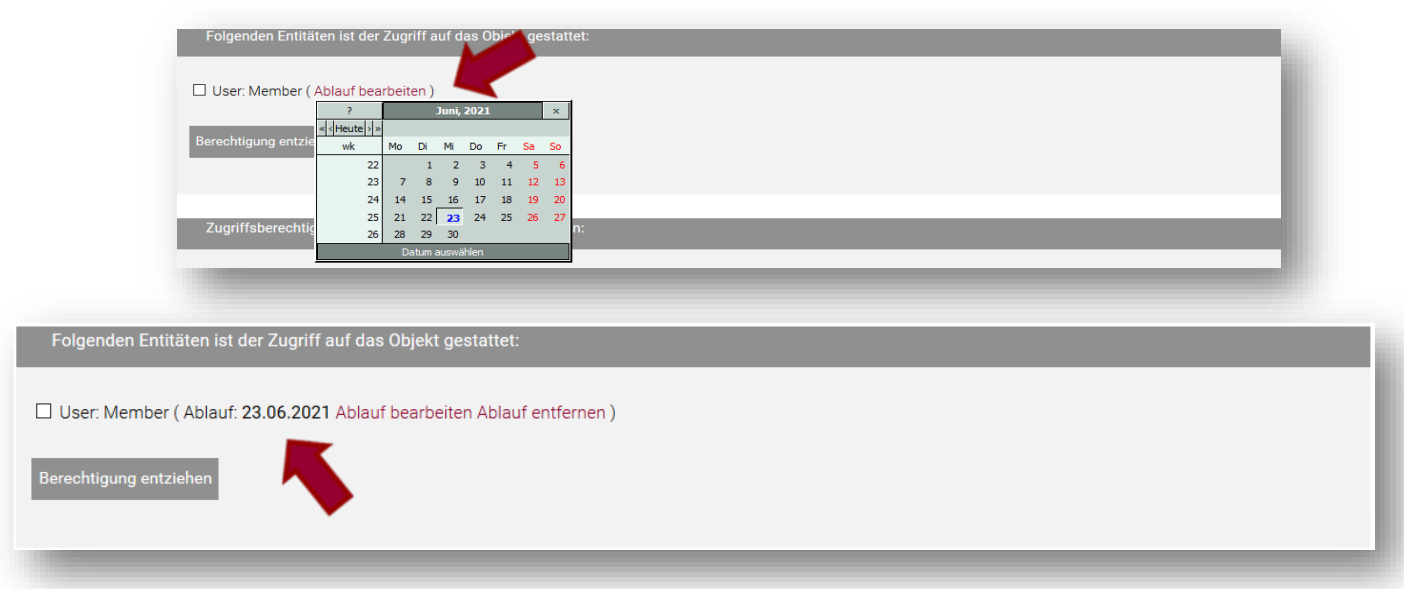

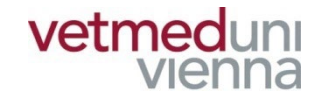

# **3. ZUGRIFFSBESCHRÄNKUNG AUFHEBEN**

## **3. ZUGRIFSSBESCHRÄNKUNG AUFHEBEN**

 **Zugriffsbeschränkungen können jederzeit aufgehoben werden. Markieren Sie dazu die entsprechende Ebene (Entität) und klicken Sie auf "Berechtigung entziehen"**

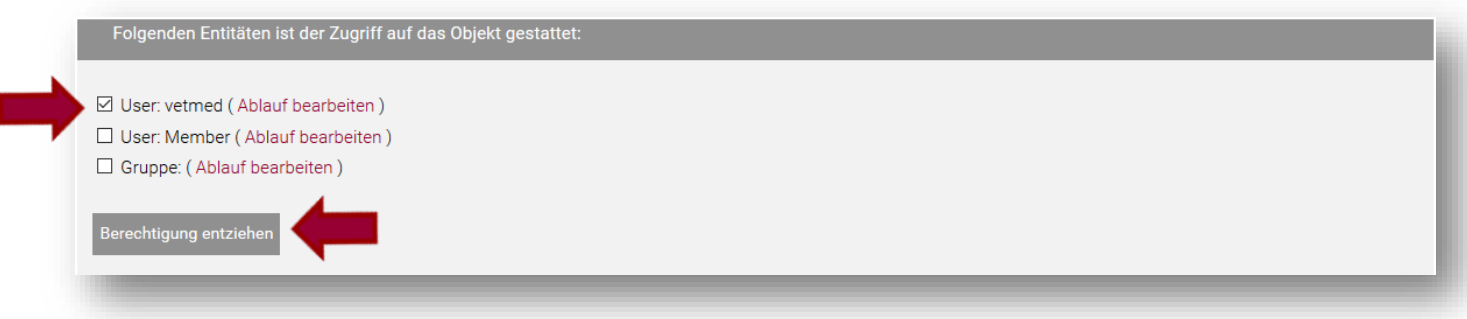

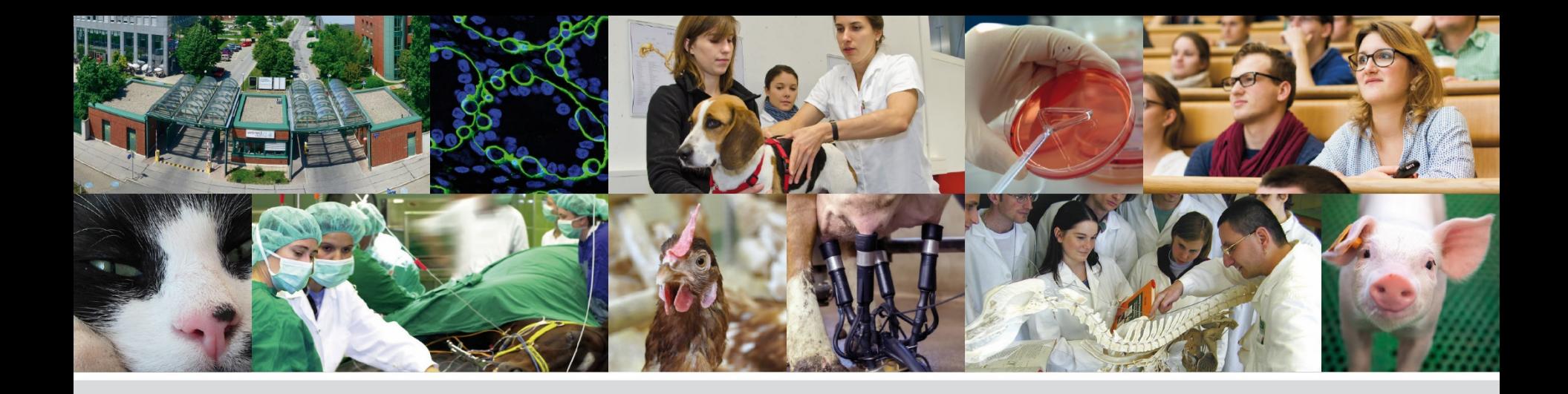

# **Fragen? Bitte wenden Sie sich an:**

### **bibliothekinfo@vetmeduni.ac.at**

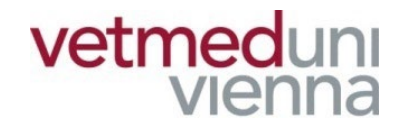

Veterinärmedizinische Universität Wien (Vetmeduni Vienna)